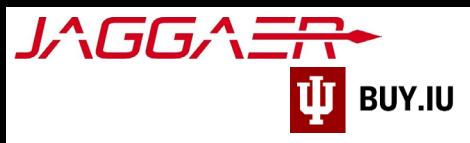

# Managing your Wire Transfer

A wire transfer is an electronic transfer of money, commonly to a foreign bank account. Payment methods are managed using your supplier portal.

This document outlines the process of adding wire transfer information to your supplier portal.

The Jaggaer portal is not accessible on mobile devices such as smartphones or tablets.

It must be accessed from a desktop computer.

First, access your supplier portal by [logging in on the Jaggaer supplier portal.](https://solutions.sciquest.com/apps/Router/SupplierLogin) Once logged in, click **Indiana University** in the **Customer Portal Access** section.

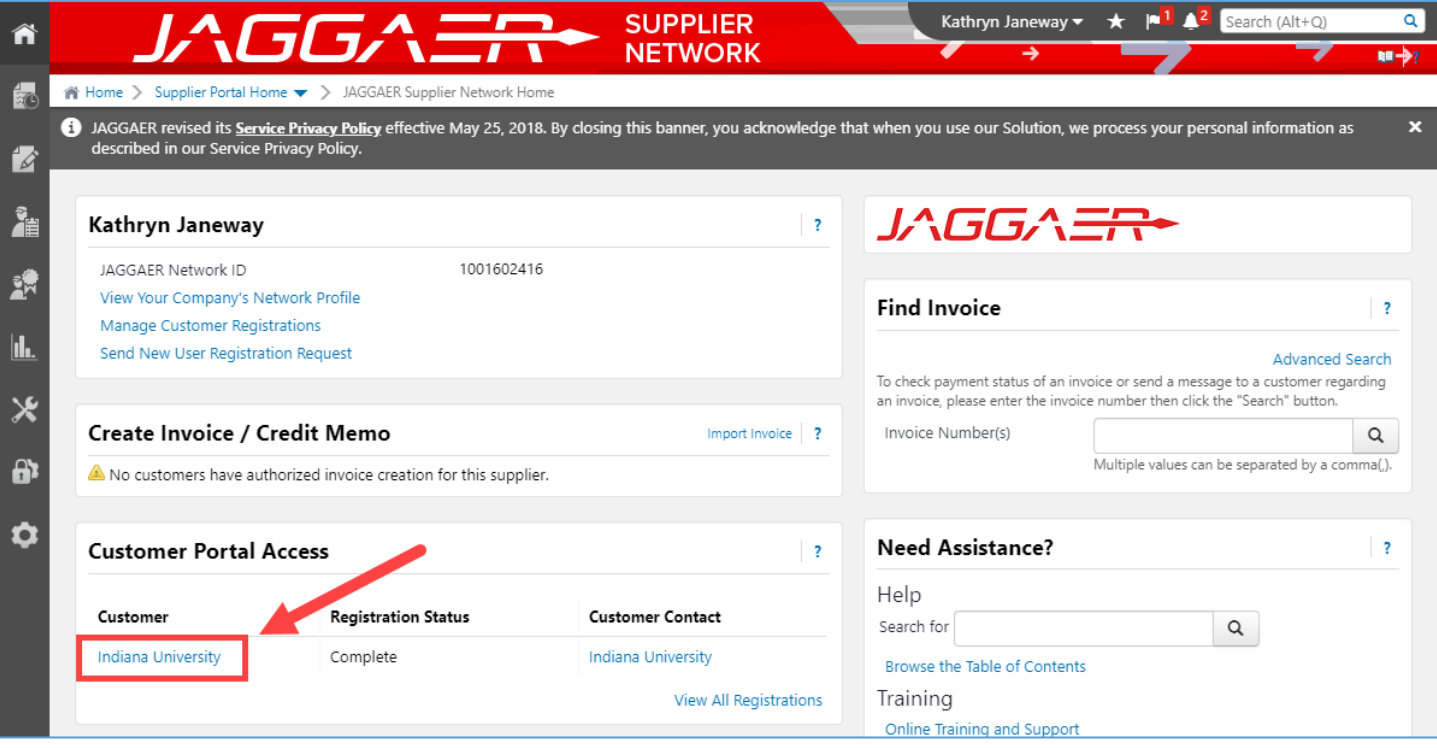

If it's the first time you're accessing your portal after your initial login, a pop-up window will appear notifying you that you are leaving the Jaggaer portal and continuing to the Indiana University portal.

**Check the box** next to "Don't show me this again" and click **OK** to dismiss the message and continue.

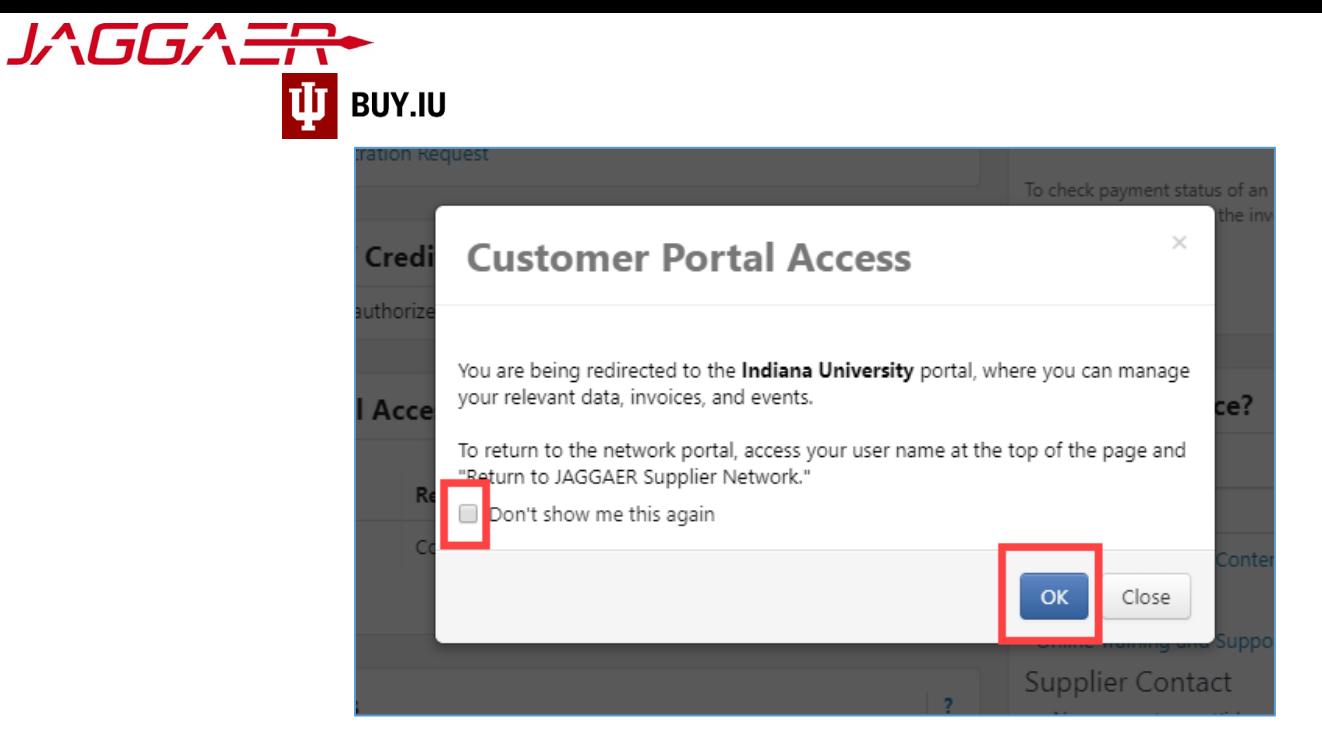

In the IU portal, click Manage Registration Profile to update your information.

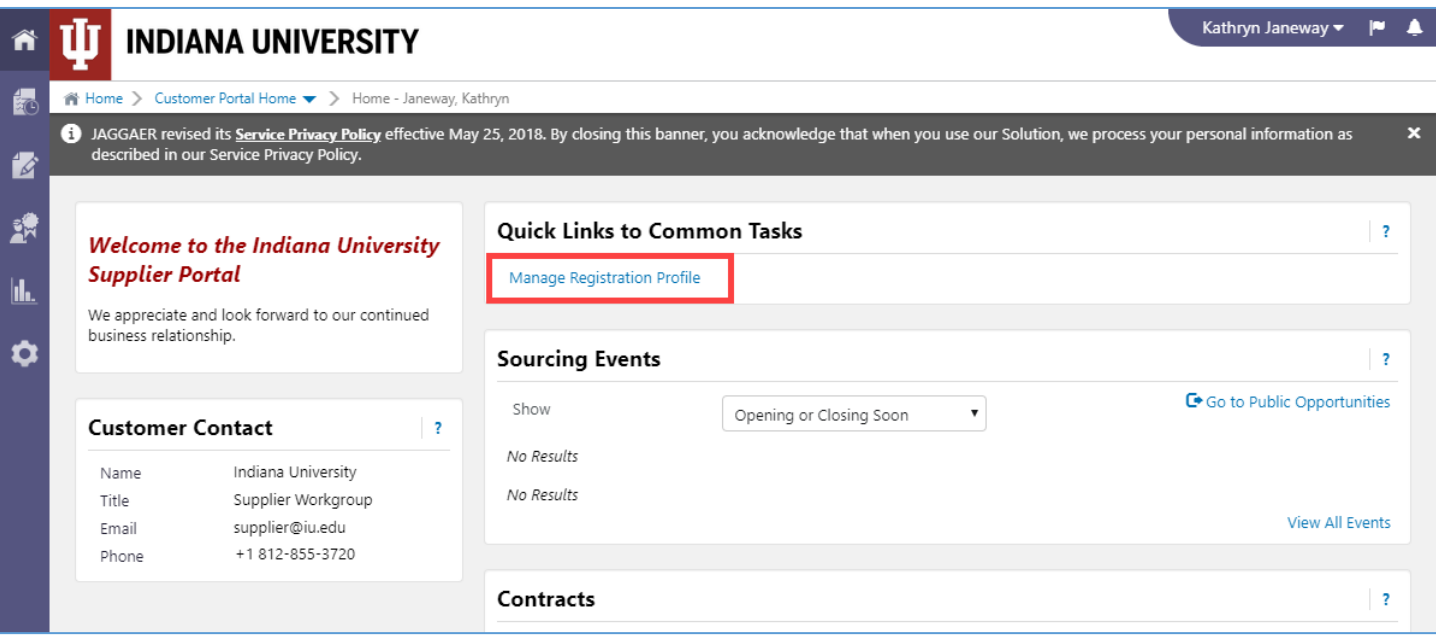

## Contents

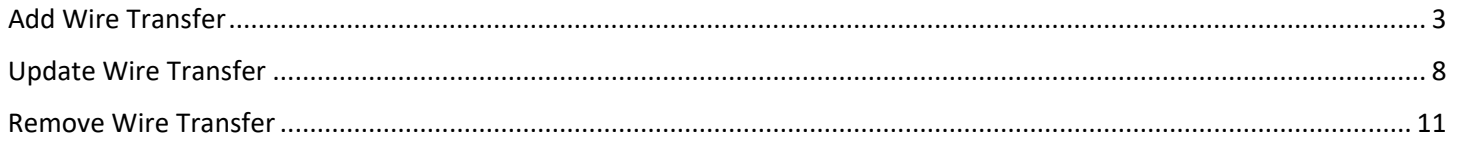

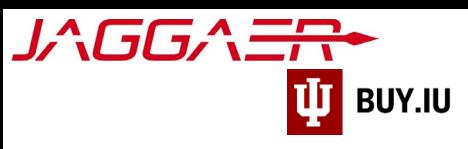

# <span id="page-2-0"></span>Add Wire Transfer

#### First, click **Payment Information** in the left-hand menu then **Add Payment Information**.

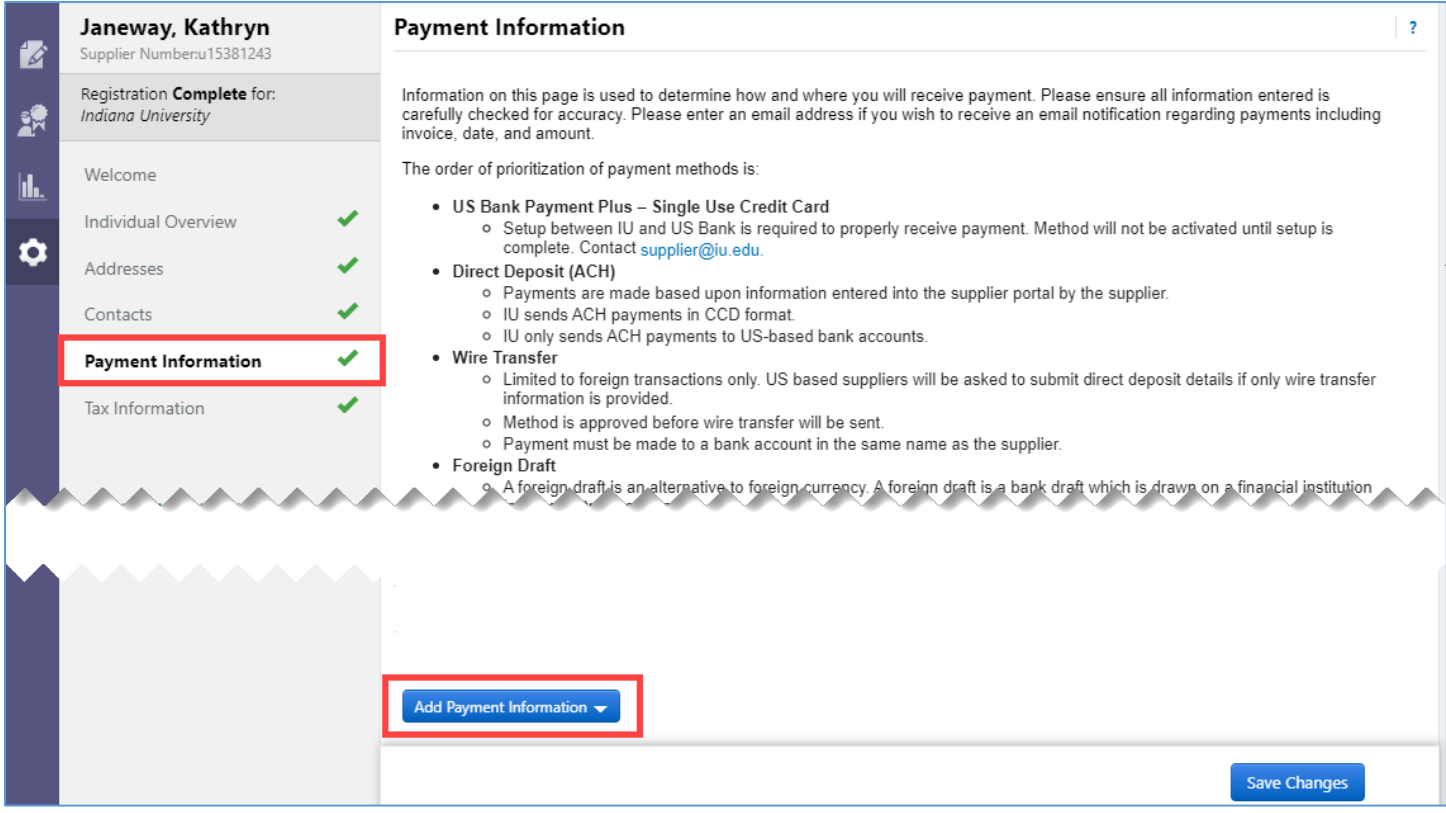

#### Next, select **Wire Transfer** from the drop-down menu.

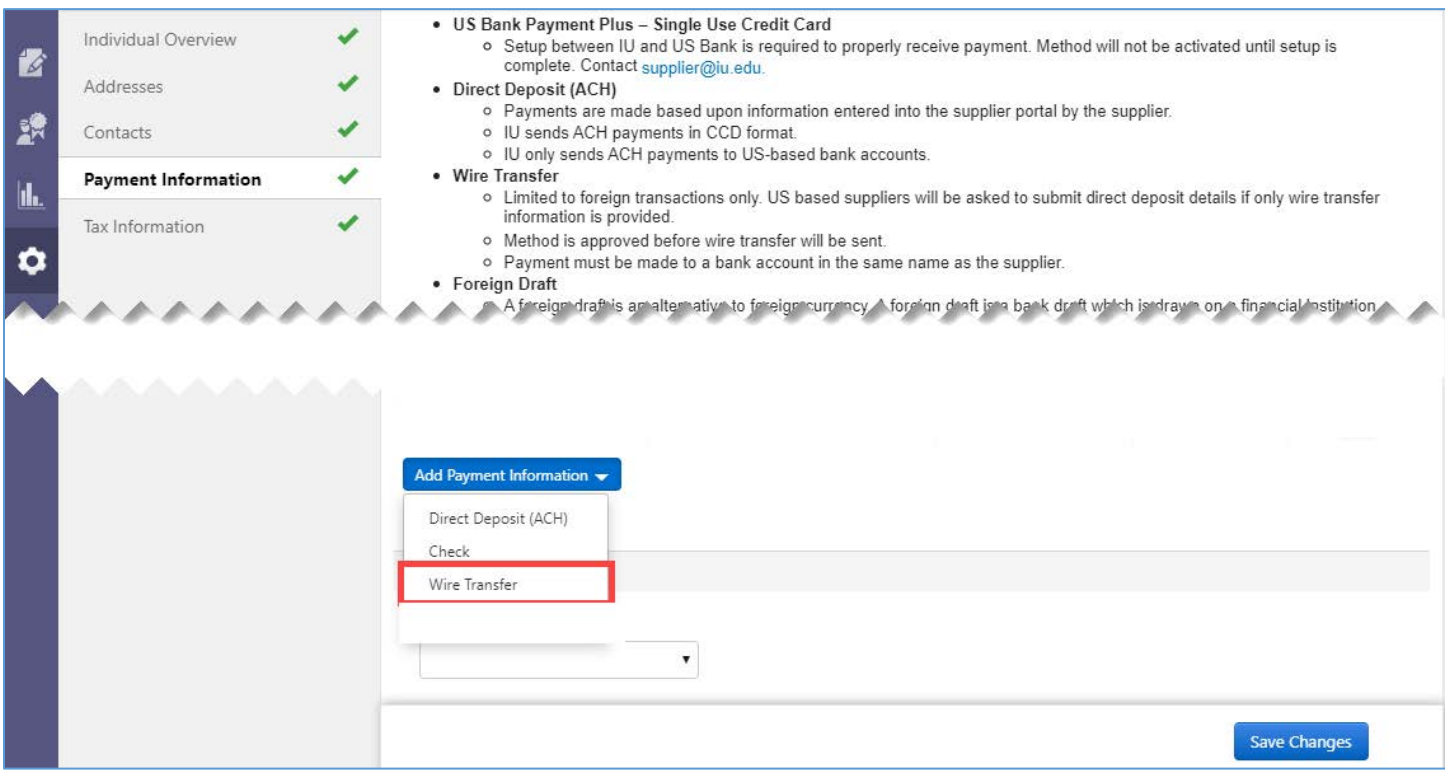

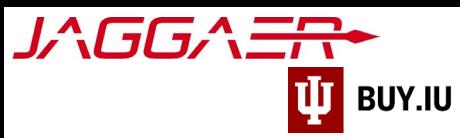

A new window opens and prompts you to enter your payment details. The table below describes what information should be entered in each field.

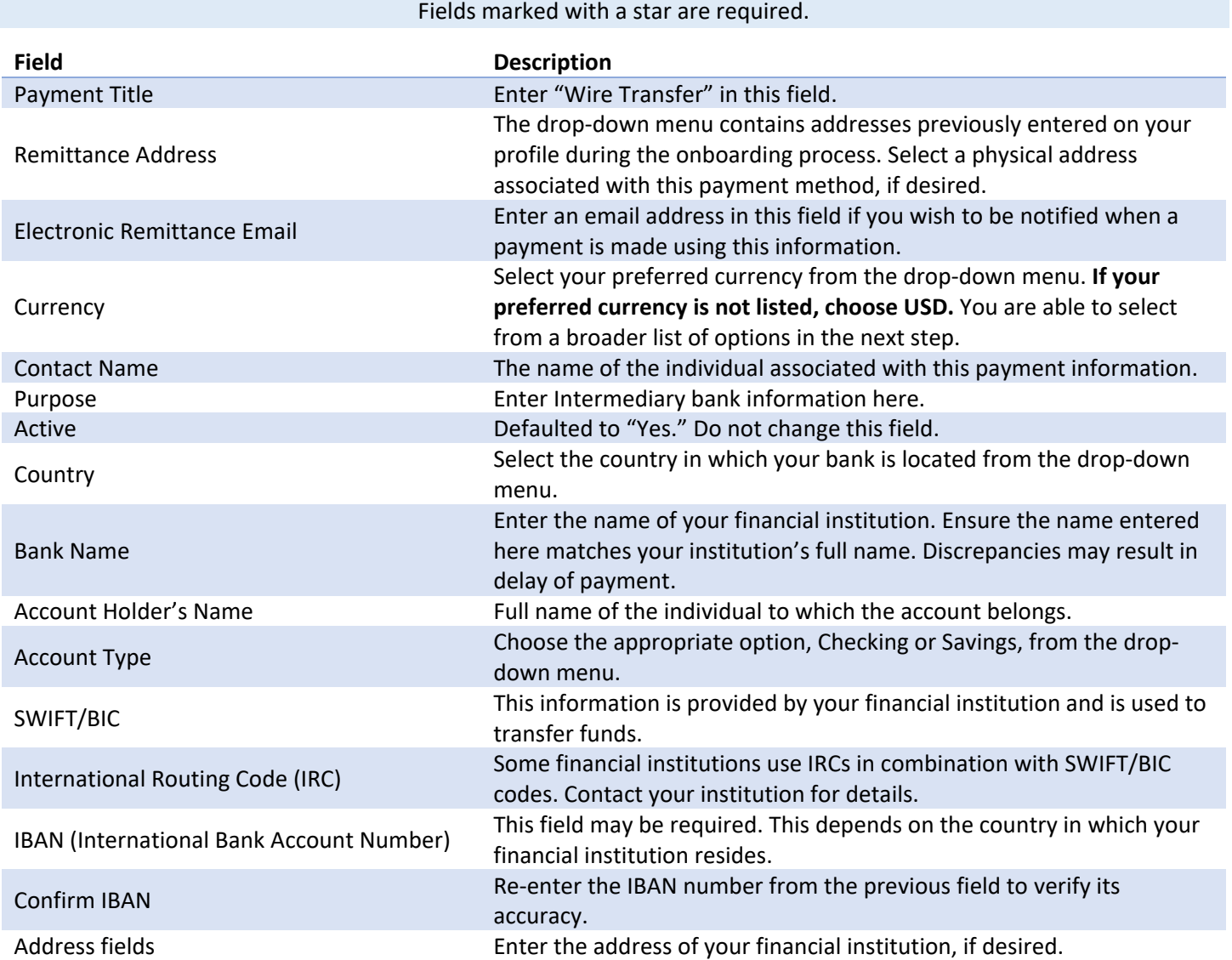

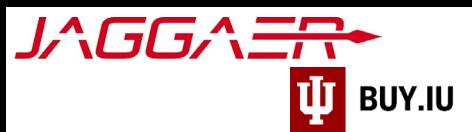

Once all required fields are complete, click **Save Changes** to save your work.

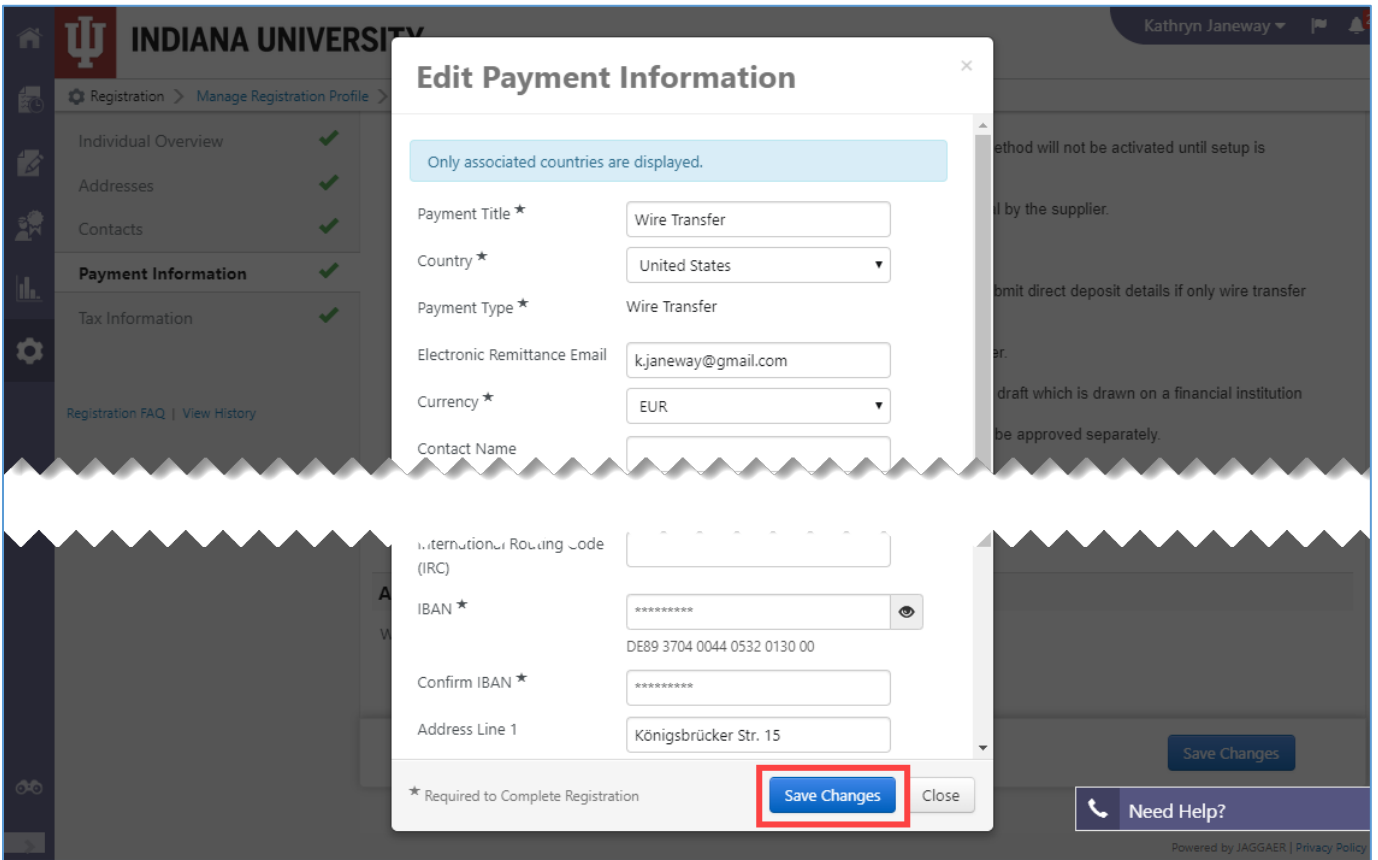

Next, specify your preferred currency in the **Additional Questions** section from the **Wire Transfer Currency** drop-down menu. In this example, we are requesting payment in Euro, so we will select "**EUR – Euro**" from the drop-down menu.

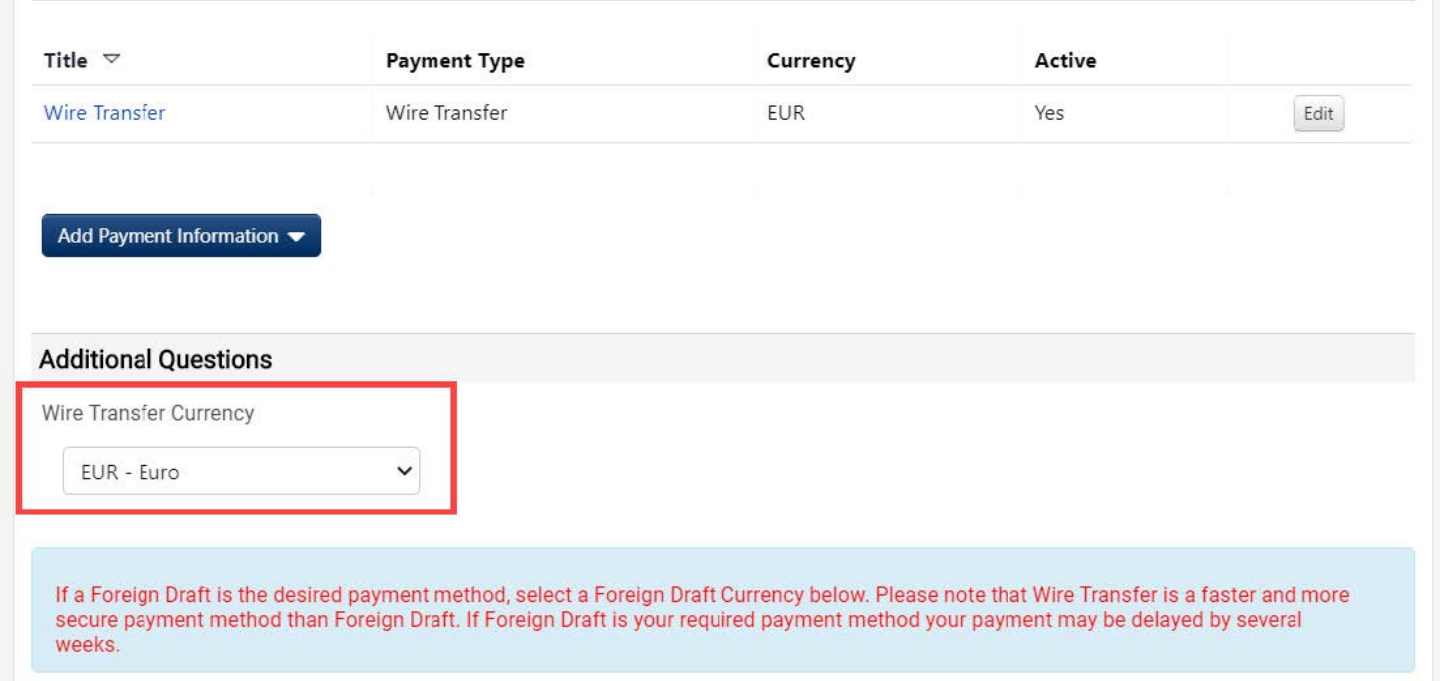

 $\Box$ 

П

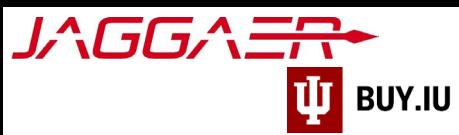

Finally, select the radio button next to **Wire Transfer** to confirm your preferred payment method. Click **Save Changes**.

Please confirm the Payment Method you have selected: \* O Check (Paper check sent to selected remit address) **ACH** Wire Transfer U INTERNAL ONLY - DO NOT USE

- Check (Paper check sent to selected remit address)
- . ACH (Direct deposit electronically deposited into account provided Domestic US entities and Individuals)
- . Wire Transfer (Electronic transfer of funds to bank account provided NON US entities and Individuals)

For Wire Payments IU requires an attachment be uploaded so that the Banking Information can be validated. Examples of valid attachments can be:

Wire - Document on bank or company letterhead indicating the account information of the payee. This should include Swift code, account holders name, and account number or IBAN number depending on country.

At the bottom of the **Payment Information** section, upload a supporting bank document that matches the wire details you previously input. This is a document (preferably on bank or company letterhead) indicating the account information of the payee. This should include **Swift code, account holders name, and account number or IBAN number depending on country**.

Click **Select File** under **Wire Attachment Upload**. An additional, *optional* field for intermediary bank information is also present.

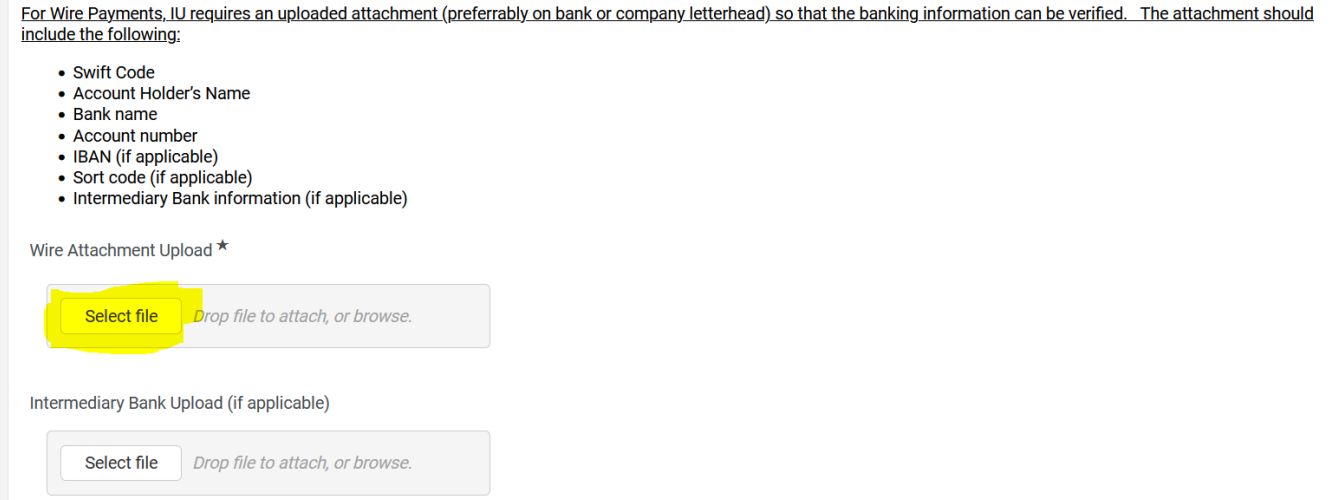

After selecting and uploading your bank information document, Click **Save Changes**.

**A supporting banking information document is REQUIRED. If this is missing, the registration process will be delayed.**

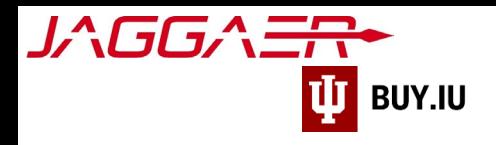

You will receive an email notifying you changes were made to your account. If additional information is needed, you will be contacted by our Supplier Data Management Team - helpmeiu@iu.edu

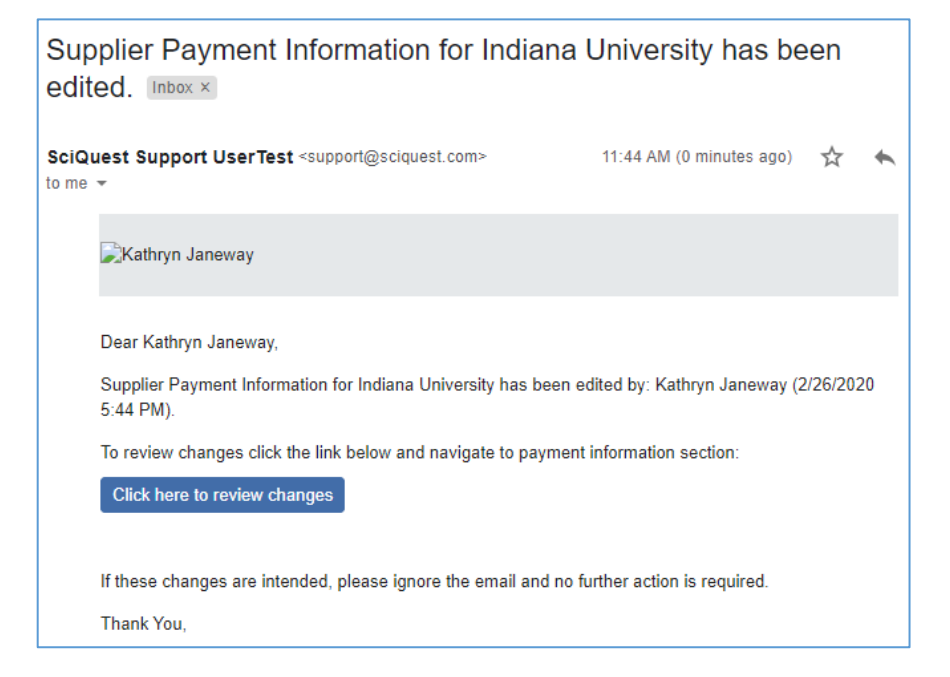

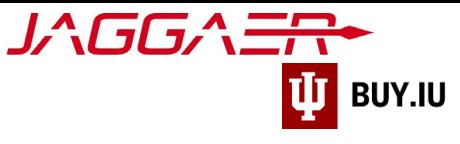

# <span id="page-7-0"></span>Update Wire Transfer

Select **Payment Information** from the left-hand menu, then click **Edit** next to the wire transfer record you wish to update.

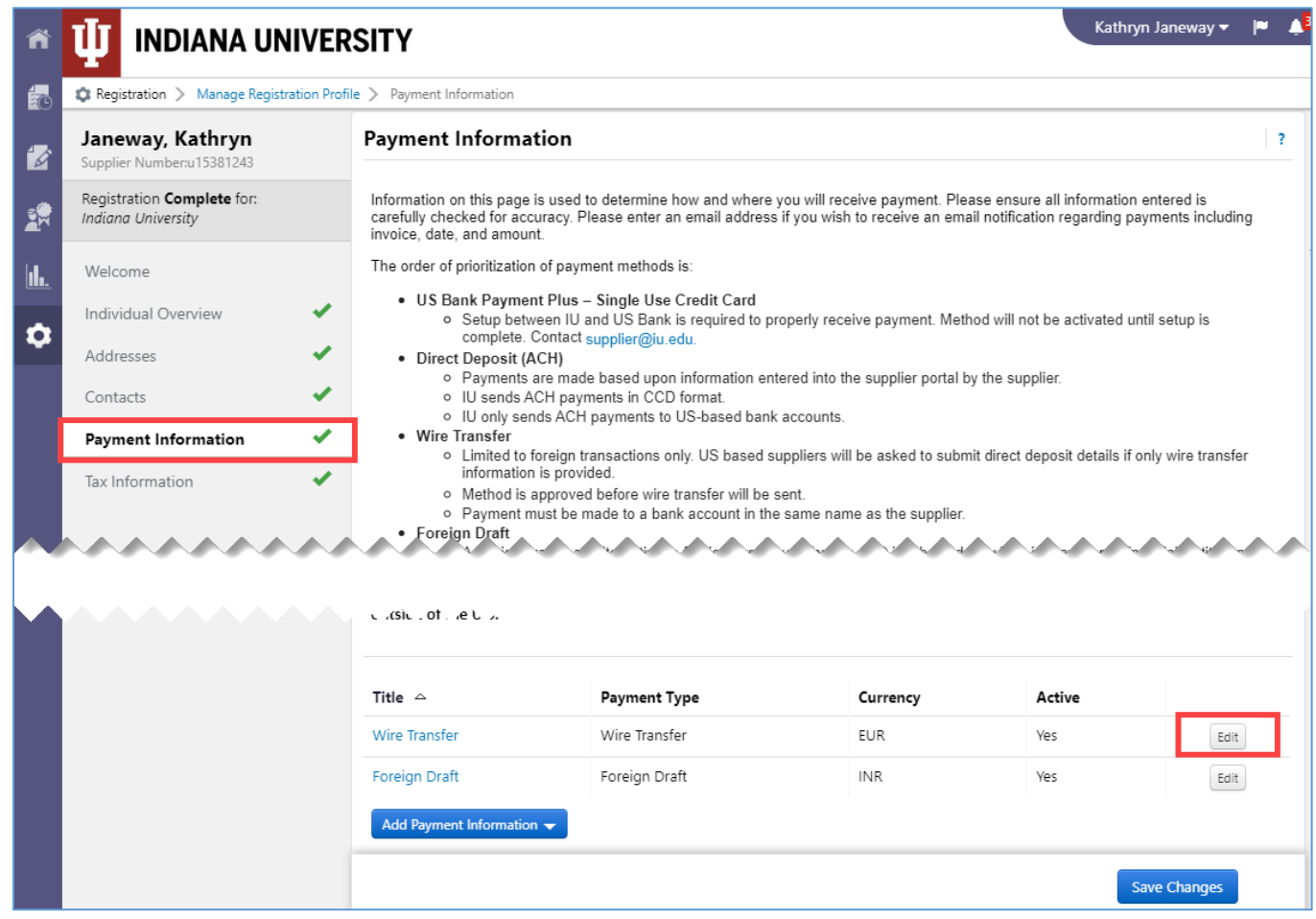

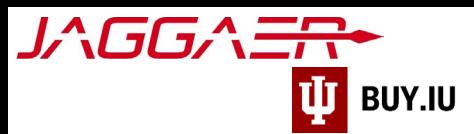

A new window opens which displays your current wire transfer information. Update the appropriate field(s) and click **Save Changes** to save your work.

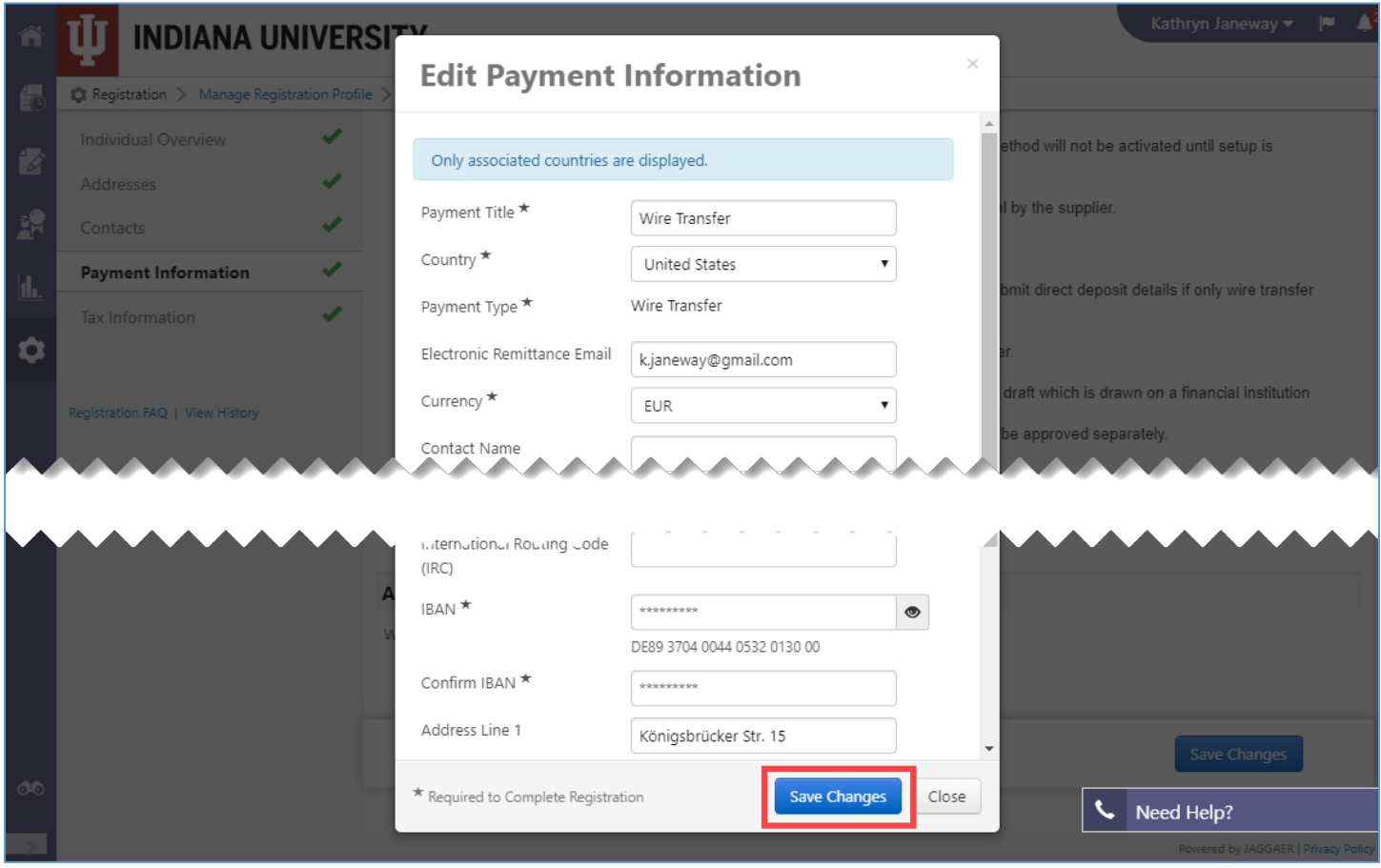

If you make changes to the type of currency you wish to receive you must also update the **Wire Transfer Currency** field in the **Additional Questions** section.

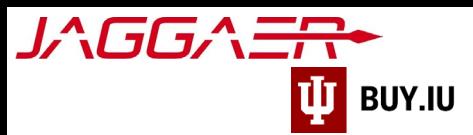

#### Update your currency using the drop-down menu and click **Save Changes** to save your work.

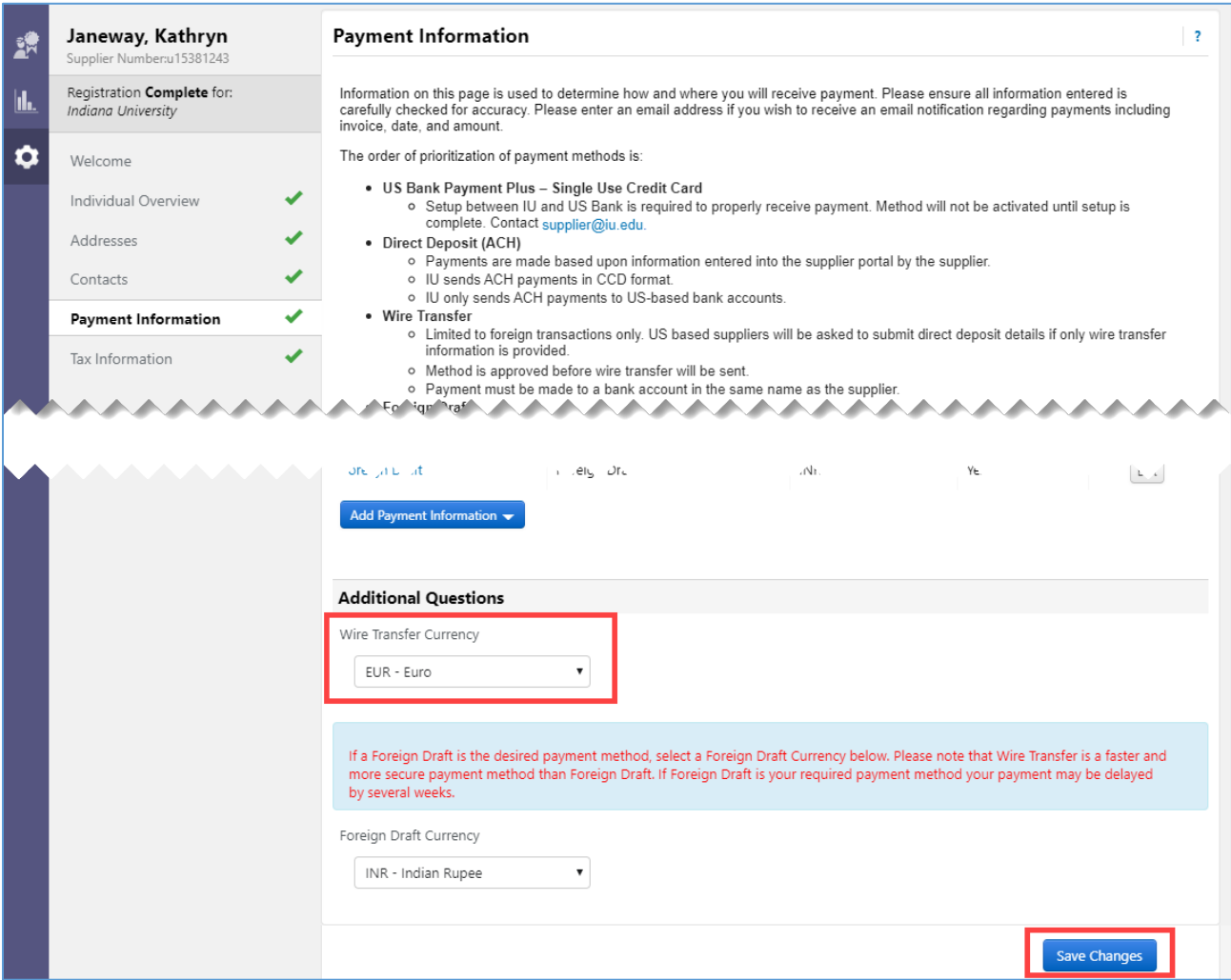

#### **If any of the bank details have changed, a new supporting bank document is required.**

You will receive an email notifying you changes were made to your account. If additional information is needed, you will be contacted by our Supplier Data Management Team - helpmeiu@iu.edu

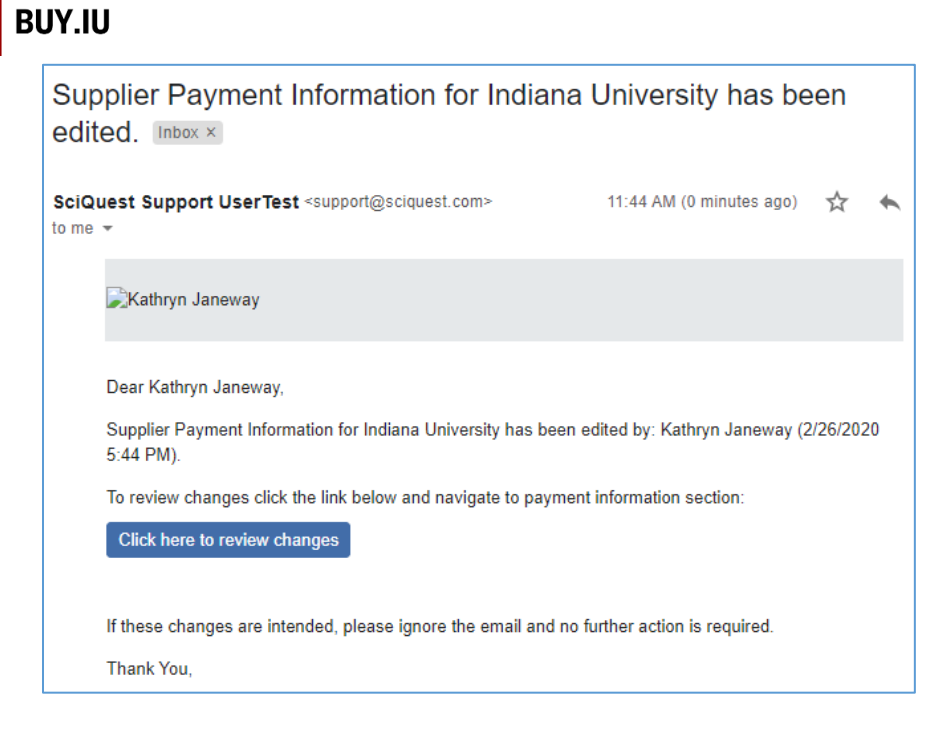

## <span id="page-10-0"></span>Remove Wire Transfer

JAGGA <del>ER</del>

It is not possible to remove wire transfer information from your supplier profile. Instead, the wire transfer record is inactivated. Inactivating wire transfer information means it will not be used for future payments.

**You must have active wire transfer or US bank ACH/Direct Deposit payment information on file.** 

Indiana University does not mail checks internationally.

Select **Payment Information** in the left-hand menu, then **Edit** next to the wire transfer record you wish to inactivate.

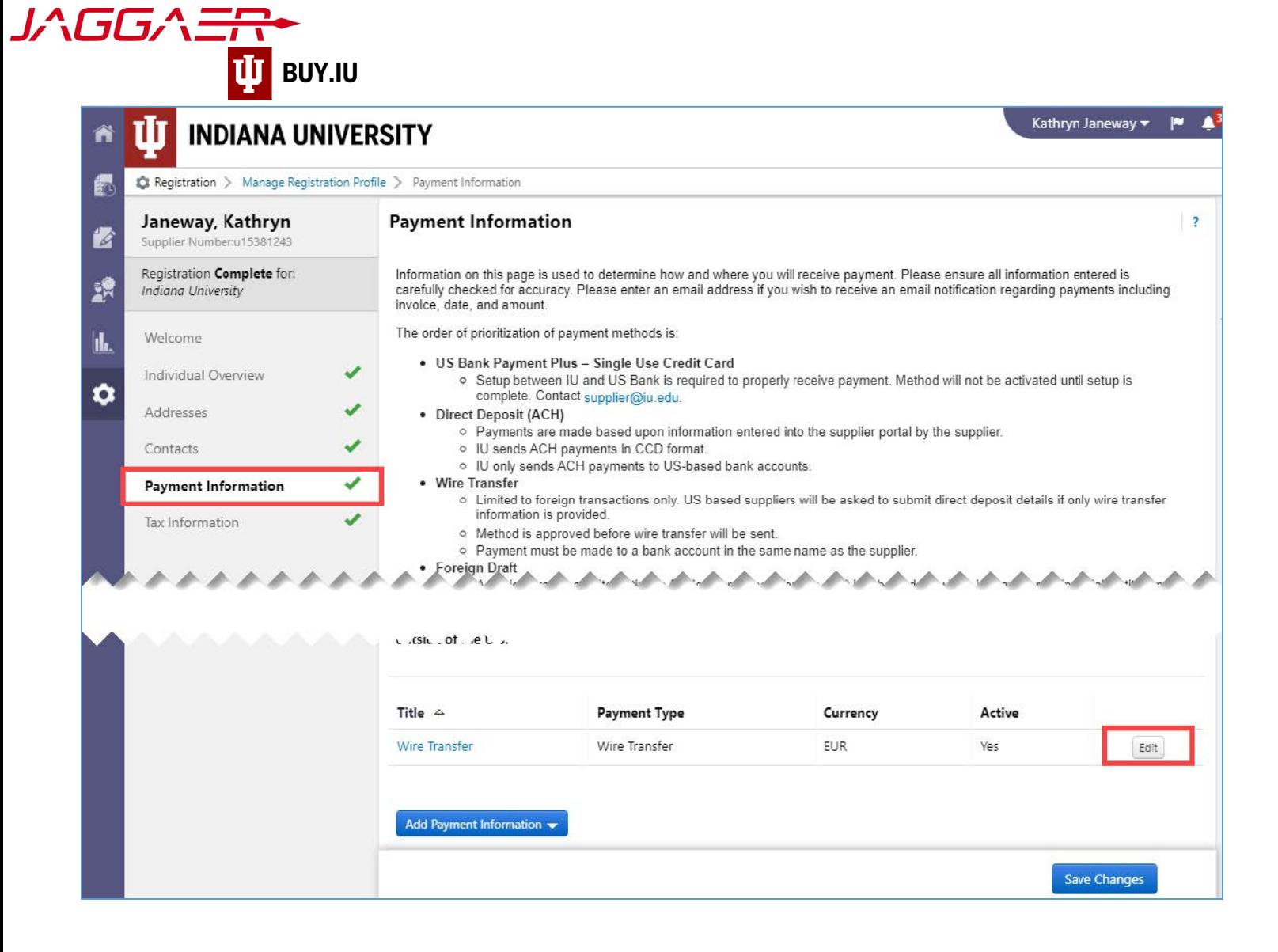

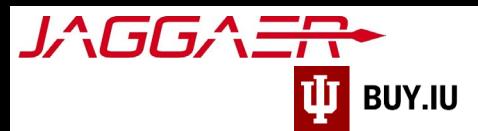

Click the **"No" radio button** next to **Active** to inactivate the wire transfer record. Click **Save Changes** to save your work.

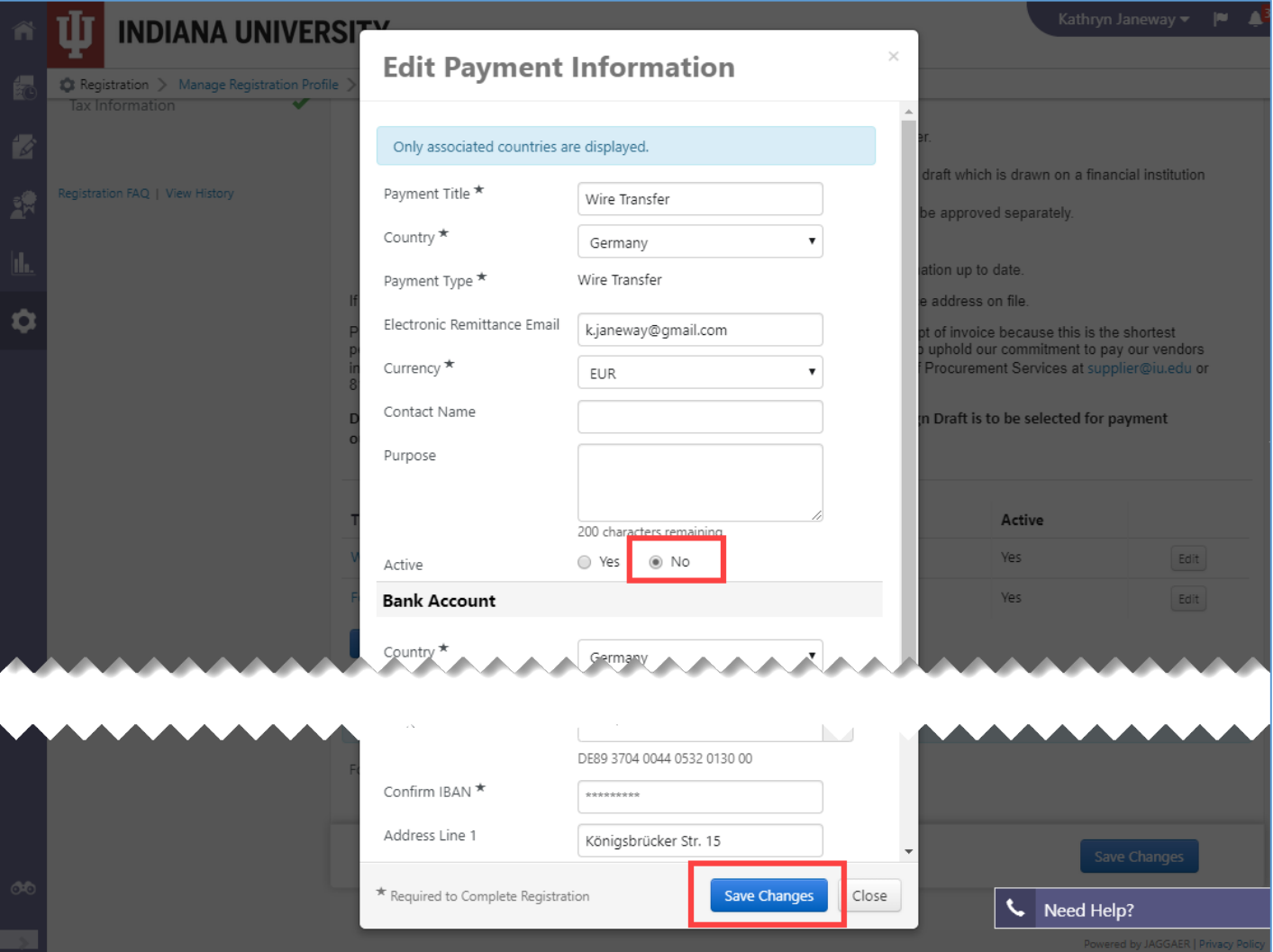

Your wire transfer record has been inactivated. You will receive an email notifying you changes were made to your account. If additional information is needed, you will be contacted by our Supplier Data Management Team.

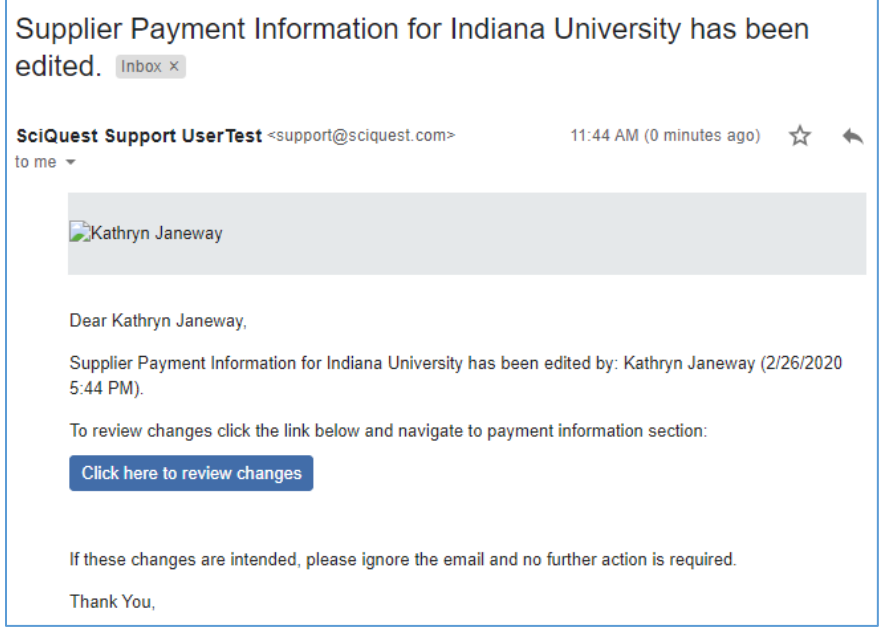